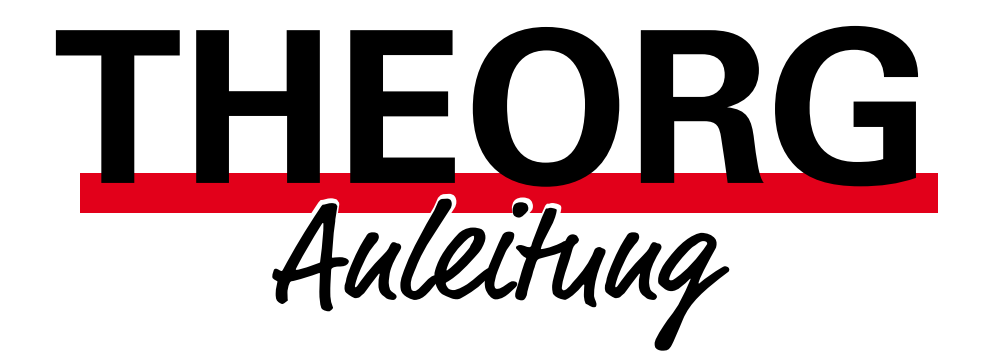

## MLA – Verschlüsselung und Zertifizierung

Alles Wichtige Schritt für Schritt

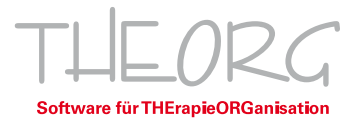

### Inhaltsverzeichnis

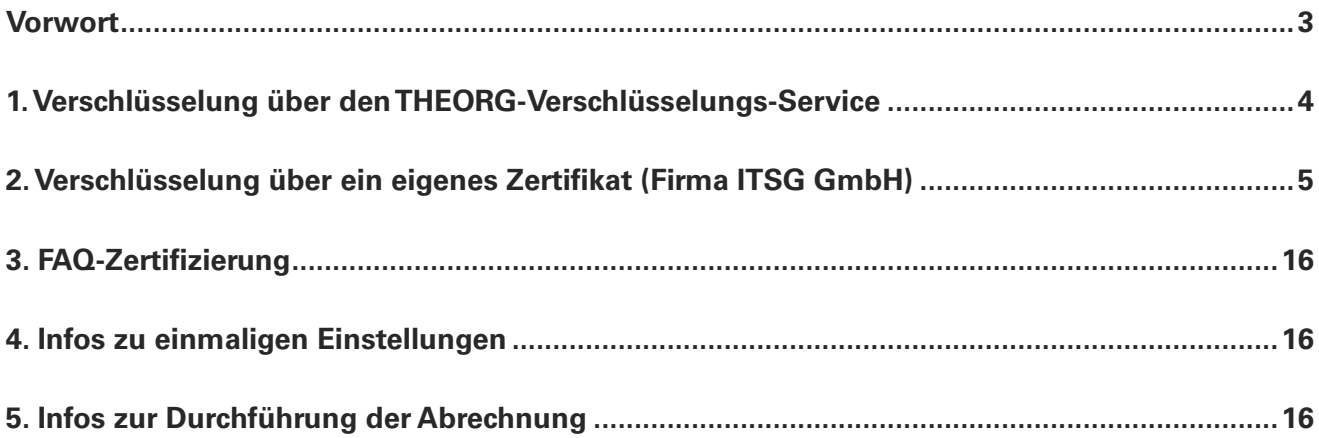

# <span id="page-2-0"></span>Vorwort,

Damit beim Versand Ihrer maschinenlesbaren Abrechnung über das Internet kein Unbefugter die Daten lesen kann, müssen diese verschlüsselt werden. Hierfür gibt es für das Gesundheitswesen ein spezielles Verfahren. Das aktuelle Verfahren zur Verschlüsselung der Daten für die maschinenlesbare Abrechnung ist "PKCS#7".

Sie können für dieses Verfahren die Verschlüsselung über unseren THEORG-Verschlüsselungs-Service nutzen **oder** ein eigenes Zertifikat beantragen und darüber verschlüsseln.

Beide Varianten werden in dieser Broschüre Schritt für Schritt erklärt.

### **1. Verschlüsselung über den THEORG-Verschlüsselungs-Service**

Beim THEORG-Verschlüsselungs-Service werden Ihre Abrechnungsdateien auf unserem Server der SOVDWAER GmbH verschlüsselt.

Die Nutzung ist derzeit kostenfrei und Sie können diesen Service sofort einsetzen.

Es gibt jedoch keine Zusicherung bezüglich der Verfügbarkeit.

Wenn Sie auf "Nummer sicher" gehen wollen, beantragen Sie ein Zertifikat der Firma "ITSG GmbH." (Im Abschnitt 2 dieser Broschüre.)

Den THEORG-Verschlüsselungs-Service aktivieren Sie im THEORG in {Einstellungen} {Rezeptabrechnung} {MLA} Lasche {Verschlüsselung}.

Weitere Infos finden Sie in der Hilfe (F1)

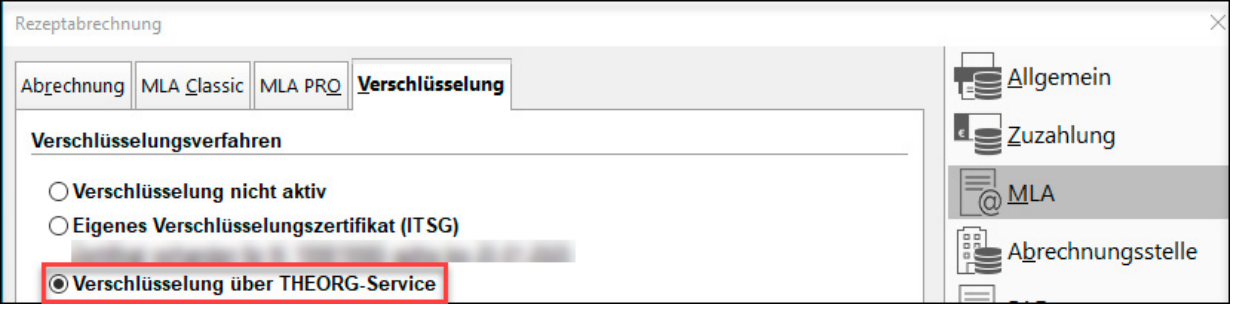

## **2. Verschlüsselung über ein eigenes Zertifikat (Firma ITSG GmbH)**

### ITGS Antragsverfahren

Für die maschinenlesbare Abrechnung (MLA) ist eine Verschlüsselung der Abrechnungsdaten erforderlich. Diese beantragen Sie über ein Zertifikat bei der Fa. ITSG GmbH.

Wichtige Punkte im Ablauf der Zertifizierung sind:

**ITSG-Registrierungsportal**: Der Antragsteller muss sich einmalig über das Registrierungsportal der Firma ITSG GmbH registrieren.

**Postident-Verfahren**: Eine Kontaktperson muss sich über ein Postident-Verfahren identifizieren (persönliche Identifikation in einer Postfiliale oder über die Online-Ausweisfunktion (eID)).

**Freischaltcode per Post**: Das Trust Center schickt einen Freischaltcode per Post.

**Zertifikat per E-Mail**: Das Trust Center schickt das Zertifikat per E-Mail.

**Meldestelle**: Leistungserbringer mit mehreren IK müssen sich als Meldestelle anmelden.

### **Sind Sie eine Meldestelle?**

Wenn Sie mit dem für Ihr Institutionskennzeichen (IK-Nummer) ausgestellten Zertifikat Abrechnungen für weitere IK-Nummern übertragen, gelten Sie als Meldestelle. Das trifft zum Beispiel dann zu, wenn Sie verschiedene Heilmittelbereiche über mehrere Mandanten in Ihrer Praxis abrechnen. In diesem Fall müssen Sie sich mit einer Eigenerklärung beim ITSG-Trust Center als Meldestelle kostenpflichtig anmelden.

Das Formular zur Eigenerklärung für eine Meldestelle finden Sie hier:

[https://www.gkv-datenaustausch.de/media/dokumente/standards\\_und\\_normen/technische\\_spezifikationen/Anlage\\_16\\_Anlage\\_1\\_Eigener](https://www.gkv-datenaustausch.de/media/dokumente/standards_und_normen/technische_spezifikationen/Anlage_16_Anlage_1_Eigenerklaerung.pdf)[klaerung.pdf](https://www.gkv-datenaustausch.de/media/dokumente/standards_und_normen/technische_spezifikationen/Anlage_16_Anlage_1_Eigenerklaerung.pdf)

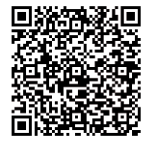

Informationen zu den Preisen finden Sie hier: <https://www.itsg.de/produkte/trust-center/zertifikat-beantragen/>

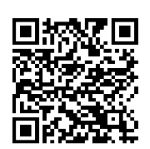

### Klären Sie vor der Antragstellung:

 Wer soll die Kontaktperson für die ITSG GmbH sein? Sinnvoll ist es, hier den Praxisinhaber zu benennen.

----------------------------------------------------------------------------------------------------------------------------------------------------------------

□ Im Laufe des Antragverfahrens schickt die Fa. ITSG GmbH einen Freischaltcode per Post an die Adresse, die Ihrer IK-Nummer zugewiesen ist. Prüfen Sie die Adresse auf Ihrem IK-Vergabebescheid. Wenn die Adresse nicht mehr aktuell ist, können Sie die Daten hier aktualisieren lassen: [https://www.dguv.de/arge-ik/downloads/index.jsp](https://www.dguv.de/arge-ik/downloads/index.jsp
)

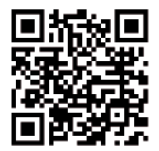

Für das Beantragen der Zertifizierung benötigen Sie:

 $\square$  Einen Internetzugang

Ein gültiges Ausweisdokument (Personalausweis oder Reisepass) der Kontaktperson.

**Bitte beachten**: Das Postident-Verfahren über die Online-Ausweisfunktion ist nur möglich mit einem deutschen Personalausweis mit aktivierter Online-Ausweisfunktion (eID).

Ihre IK-Nummer.

□THEORG-Version ab 15.33

In THEORG die Berechtigung für den Bereich {Einstellungen} {Rezeptabrechnung}

### Wie beantragen Sie ein ITSG-Zertifikat?

Um ein ITSG-Zertifikat zu beantragen, müssen Sie sich im neuen ITSG-Registrierungsportal anmelden:

<https://registrierungsportal.itsg.de/regportal/client/de/products/TRUSTCENTER>

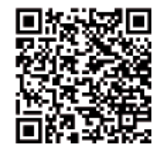

Bei Fragen zum Registrierungsportal wenden Sie sich an die Hotline der Fa. ITSG GmbH.

Tipp: Eine ausführliche Anleitung der Fa. ITSG GmbH zur Registrierung finden Sie hier: [https://www.itsg.de/wp-content/uploads/2023/04/Informationen-zum-Trust-](https://www.itsg.de/wp-content/uploads/2023/04/Informationen-zum-Trust-Center-Registrierungsportal.pdf.)[Center-Registrierungsportal.pdf.](https://www.itsg.de/wp-content/uploads/2023/04/Informationen-zum-Trust-Center-Registrierungsportal.pdf.)

In der Anmeldemaske wählen Sie "Registrieren".

Die Antragsdaten werden in 10 Schritten erfasst und geprüft. Alle Details finden Sie auf den nächsten Seiten.

**Schritt 1**: Geben Sie die IK-Nummer ein, für die Sie das Zertifikat beantragen wollen. Bestätigen Sie, dass Sie den Hinweistext zur Meldestelle gelesen und verstanden haben. Wenn Sie eine Meldestelle sind, laden Sie das Formular für die Eigenerklärung runter. Klicken Sie auf <Weiter>.

Wenn Sie eine Meldestelle sind, füllen Sie die Eigenerklärung für eine Meldestelle aus. Verwenden Sie hierbei die IK-Nummer, für die Sie auch das Zertifikat beantragen. Senden Sie die ausgefüllte und unterschriebene Eigenerklärung an die Fa. ITSG GmbH.

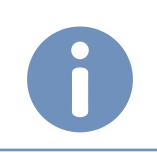

Hinweis: Geben Sie unbedingt die IK-Nummer, nicht die Betriebsnummer ein!

**Schritt 2**: **1** Geben Sie die persönlichen Daten der Kontaktperson ein, die im Zertifikat stehen soll, z. B. der Praxisinhaber. Geben Sie die Daten so ein, wie sie auf dem Ausweisdokument angegeben sind (z. B. mehrere Vornamen, Doppelname oder Titel beim Nachnamen).

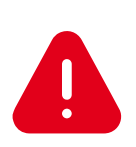

Achtuuq: Wenn der Name unvollständig ist oder von den Angaben im Ausweisdokument abweicht, kommt es zu einer Ablehnung bei der Identitätsprüfung nach dem Postident-Verfahren! Die Registrierung muss in diesem Fall wiederholt werden.

 **2** Geben Sie eine Telefonnummer und eine E-Mailadresse ein. Achten Sie bei der E-Mailadresse auf die korrekte Schreibweise! Sie erhalten eine Bestätigungsmail an die hier angegebene Adresse. Wenn Sie die Bestätigungsmail nicht erhalten, können Sie die Registrierung nicht abschließen.

**3** Geben Sie Ihre Anmeldedaten (Benutzername und Passwort) ein.

#### Trsc Registrierungsportal

#### Registrierung für

Bitte führen Sie die folgenden Schritte durch um sich für das Produkt zu registrieren.

Ihre Betriebsnummer oder Institutionskennzeichen eingeb

Bitte geben Sie als Arbeitgeber ihre Betriebsnummer oder als<br>Leistungserbinger ihr institutionskennzeichen in das Eingabefeld ein<br>Alternativ zur Betriebsnummer können Sie ihre Teatbetriebsnummer,<br>gesonderte Absendernummer,

Betriebsnummer oder Institutionskennzeichen \*

#### Bitte für Meldestellen folgenden Hinweis beachter

Wenn Sie für weitere Betriebsnummern oder Institution Wenn Sie für weitere Befriederuntmern oder Institutionskannzeichen<br>
Meldungen abgeben möchten, müssen Sie entweder für jede Nummer ein<br>
eigenes Zertifikat beantragen, oder ein Zertifikat als Arbeitgeber(AG)-<br>
Meldungen abg

□ Ich habe den Hinweistext zu Meldestellen gelesen und verstanden

#### Ihre Kontaktdaten

Geben Sie als Kontaktperson zunächst linten Vornamen und Nachna<br>gemäß Personalausweis oder Reisepass ein. Dann geben Sie linte<br>Firmenkontaktdaten ein. Achten Sie bei der Eingabe Inter E-Alall Ad<br>auf die richtige Schriebwei

Bitte bestätigen Sie abschileßend die Nutzungsbestimmung<br>Bedingungen und speichern Ihre Eingaben. Anschließend<br>E-Mail mit einem Bestätigungslink an die angegebene Adre

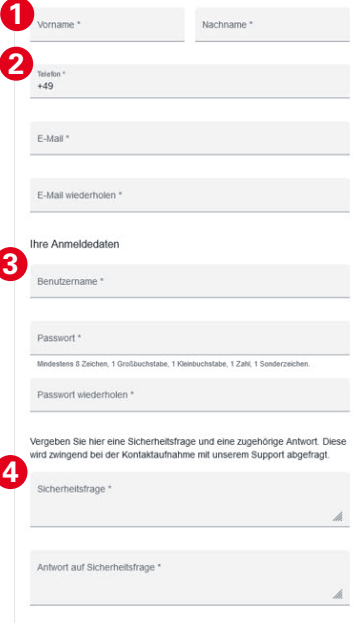

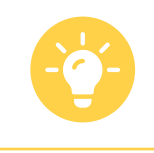

**Tupp:** Notieren Sie sich Ihre Anmeldedaten, da Sie sich wiederholt im Portal anmelden müssen.

 **4** Überlegen Sie sich eine Sicherheitsfrage und eine Antwort. Die Sicherheitsfrage wird Ihnen gestellt, wenn Sie den Support der Fa. ITSG GmbH anrufen.

Bestätigen Sie, dass Sie die Datenschutzbestimmungen, die AGBs und die Leistungsbeschreibung gelesen haben und speichern Sie Ihre Eingabe.

**Schritt 3**: Sie erhalten eine Bestätigungsmail an die in Schritt 2 angegebene E-Mailadresse. Um Ihr Konto zu aktivieren, klicken Sie in der E-Mail auf den Bestätigungslink. Wenn Sie die E-Mail nicht erhalten haben, prüfen Sie Ihren Spam-Ordner.

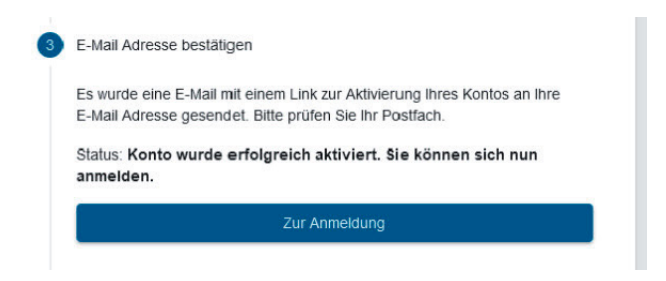

Klicken Sie auf <Zur Anmeldung>. Melden Sie sich mit Ihren Anmeldedaten an (siehe Schritt 2).

**Schritt 4:** Die Kontaktperson muss sich über das Postident-Verfahren identifizieren. Zur Auswahl stehen die persönliche Identifikation in einer Postfiliale oder die Online-Ausweisfunktion (nur möglich mit deutschem Personalausweis mit aktivierter Online-Ausweisfunktion (eID)).

Eine ausführliche Anleitung der Fa. ITSG GmbH zum Postident-Verfahren finden Sie unter [https://www.itsg.de/wp-content/uploads/2023/03/Informationen-zum-Postident-Verfahren-beim-](https://www.itsg.de/wp-content/uploads/2023/03/Informationen-zum-Postident-Verfahren-beim-
ITSG-Trust-Center.pdf)[ITSG-Trust-Center.pdf](https://www.itsg.de/wp-content/uploads/2023/03/Informationen-zum-Postident-Verfahren-beim-
ITSG-Trust-Center.pdf)

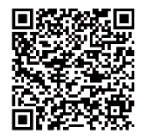

**Schritt 5**: Nach erfolgreicher Identifizierung melden Sie sich erneut mit Ihren Anmeldedaten im ITSG-Registrierungsportal an. Die Identitätsprüfung ist abgeschlossen. Klicken Sie auf <Weiter>.

**Schritt 6**: Ihnen wird die Adresse und die Praxisbezeichnung angezeigt, die für die angegebene IK-Nummer im Verzeichnis der ARGE IK gespeichert ist. Teile dieser Daten werden später noch für eine Eingabe im THEORG benötigt, sind dann aber nicht mehr aufrufbar. Wir empfehlen Ihnen daher, von diesen Angaben einen Screenshot oder ein Foto zu machen.

Wenn die Adresse korrekt ist, klicken Sie auf <Adresse ist korrekt>.

Sollte diese Adresse nicht korrekt sein, müssen Sie Ihre Adressdaten bei der ARGE IK aktualisieren lassen, siehe <https://www.dguv.de/arge-ik/downloads/index.jsp>

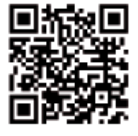

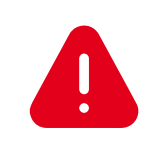

Achtuug: Sie bekommen einen Freischaltbrief an die angegebene Adresse versendet. Ohne diesen Freischaltbrief können Sie die Antragstellung nicht abschließen!

**Schritt 7**: Standardmäßig wird die Rechnung an die zuvor bestätigte Praxisadresse versendet. Sie können hier eine abweichende Rechnungsadresse angeben. Klicken Sie auf <Weiter>.

**Schritt 8**: Im ITSG-Registrierungsportal wird Ihnen eine 36-stellige GUID-Vorgangsnummer angezeigt:

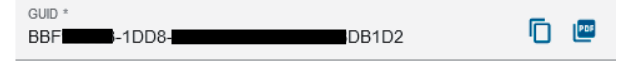

Diese GUID dient als Referenz zwischen dem Registrierungsportal und THEORG. Kopieren Sie die GUID mit  $\Box$  in die Zwischenablage. Speichern Sie die GUID zusätzlich in mit als PDF auf Ihrem Rechner.

Starten Sie THEORG. Vom Hauptmenü aus, gehen Sie unter {Einstellungen} {Rezeptabrechnung} {MLA} in die Lasche {Verschlüsselung}.

**1** Markieren SIe im Bereich Verschlüsselung den Punkt "PKCS#7".

 **2** Um den Zertifizierungs-Assistenten zu starten, klicken Sie auf <Zertifizierung beantragen> Wenn Sie bereits ein gültiges Zertifikat besitzen, heißt der Button <Zertifizierung verlängern>.

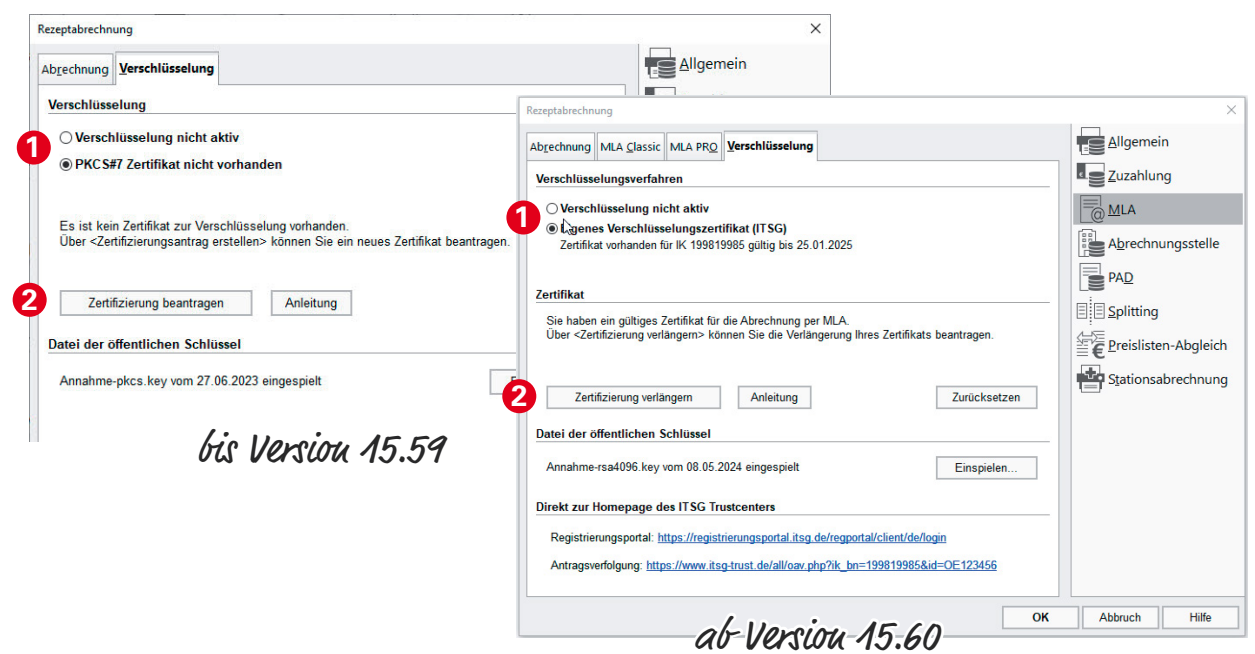

Es öffnet sich zunächst die Willkommen-Seite. Klicken Sie auf <Weiter>.

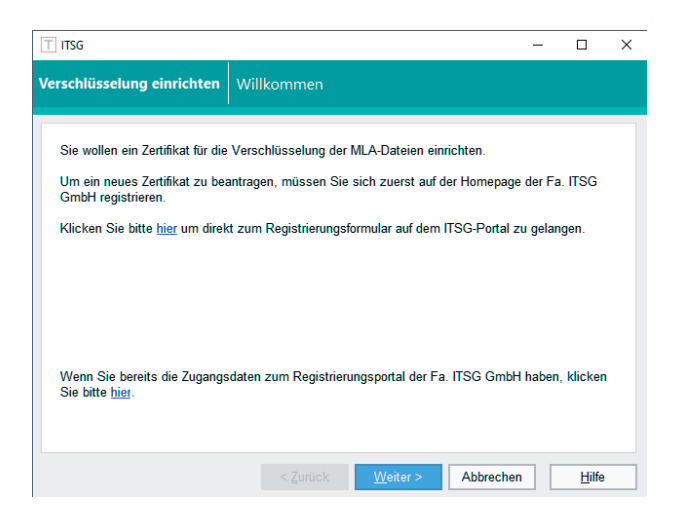

**Registrierung**: Fügen Sie mit [STRG]+[V] die 36-stellige GUID-Vorgangsnummer aus der Zwischenablage ein Klicken Sie auf <Weiter>.

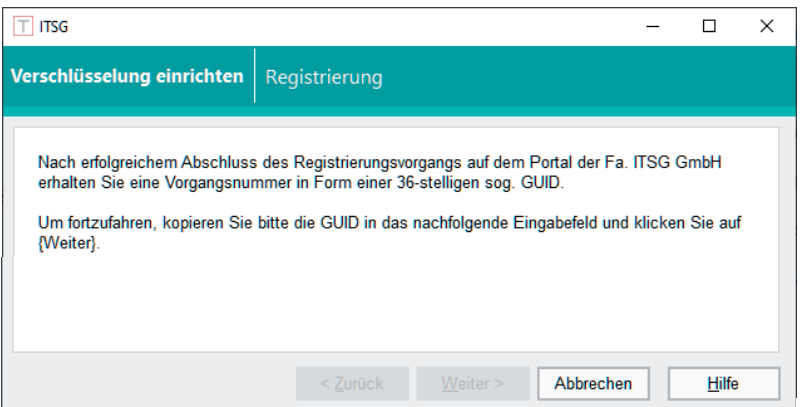

**Daten erfassen**: Tragen Sie die Daten zur Schlüsselerzeugung ein:

- IK-Nummer
- Praxisbezeichnung einschließlich Nachname des Inhabers
- Name der Kontaktperson

Tragen Sie bei der IK-Nummer und dem Namen der Kontaktperson die gleichen Daten ein, die Sie auch im ITSG-Registrierungsportal eingegeben haben.

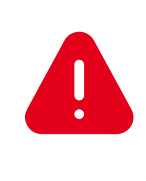

Achtuug: Die Praxisbezeichnung/Firma muss exakt mit dem übereinstimmen, was bei der ARGE IK als Praxisbezeichnung hinterlegt ist. Im Verlauf der Beantragung im ITSG-Portal hatten wir empfohlen, ein Foto von den Daten zu machen (Siehe Seite 9, Schritt 6). Diese Daten müssen hier nun übereinstimmen.

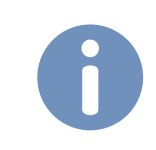

Hiuweis: Falsche Daten können im späteren Verlauf zu einer kostenpflichtigen Wiederholung des Zertifizierungsvorgangs führen.

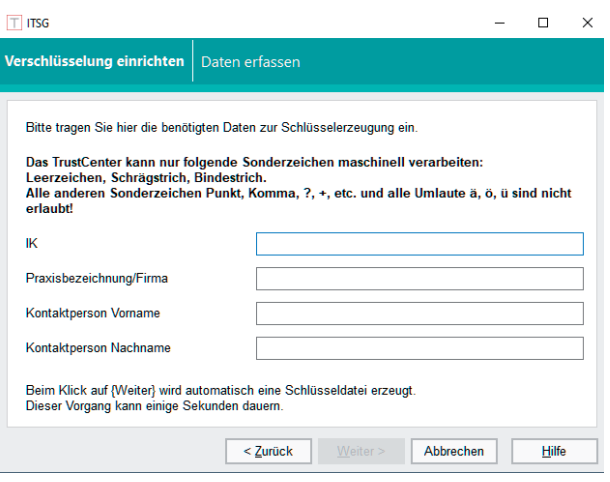

**Daten bestätigen**: Prüfen Sie die eingegebenen Daten. Wenn alle Daten korrekt sind, können Sie das Zertifikat bei der Fa. ITSG GmbH kostenpflichtig beantragen. Um den Antrag zu starten, klicken Sie auf <Weiter>.

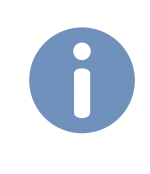

Hinweis: Bitte beachten Sie die Allgemeinen Geschäftsbedingungen der Fa. ITSG GmbH und die Leistungsbeschreibung des ITSG-Trust Centers über die Homepage der Fa. ITSG GmbH.

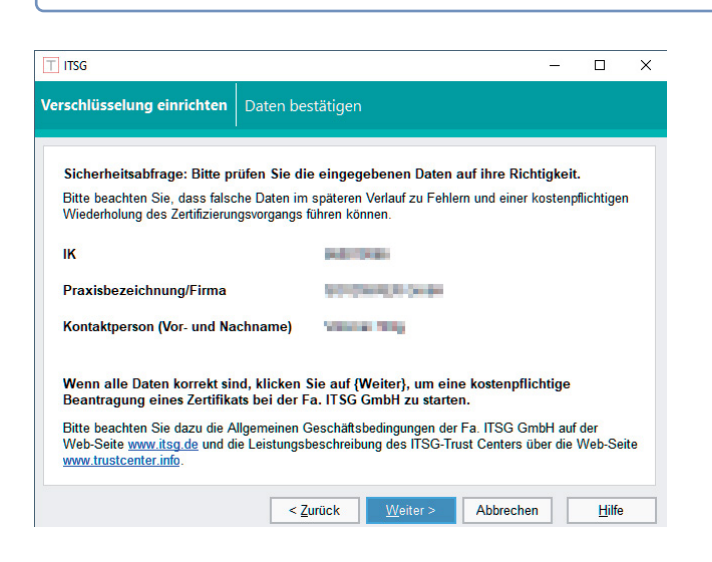

Ihre Daten wurden an die Fa. ITSG GmbH übermittelt. Beenden Sie den Assistenten.

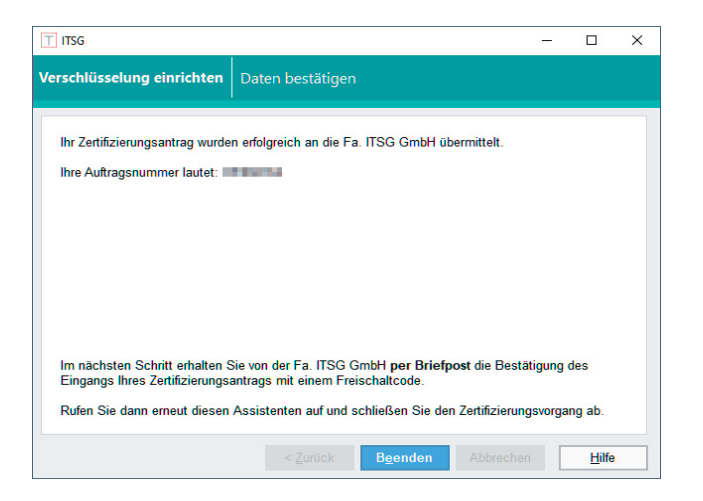

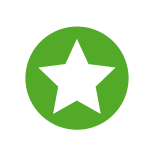

Wichtig: Loggen Sie sich nun erneut im Registrierungsportal der Fa. ITSG GmbH ein und klicken Sie dort auf <Weiter>, um den sogenannten Freischaltcode anzufordern. Dieser wird Ihnen dann per Briefpost zugesandt.

**Schritt 9**: Wenn Sie von der Fa. ISTG GmbH den Brief mit dem Freischaltcode erhalten haben, starten Sie THEORG. Vom Hauptmenü aus, gehen Sie unter {Einstellungen} {Rezeptabrechnung} {MLA} in die Lasche {Verschlüsselung}. Um den Zertifizierungs-Assistenten zu starten, klicken Sie auf <Zertifizierung beantragen>.

Es öffnet sich zunächst die Willkommen-Seite. Klicken Sie hier auf <Weiter>.

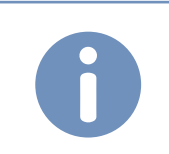

Hiuweis: Wenn die Hashwerte auf dem Brief mit den Daten in THEORG nicht übereinstimmen, wenden Sie sichbitte an unsere Hotline.

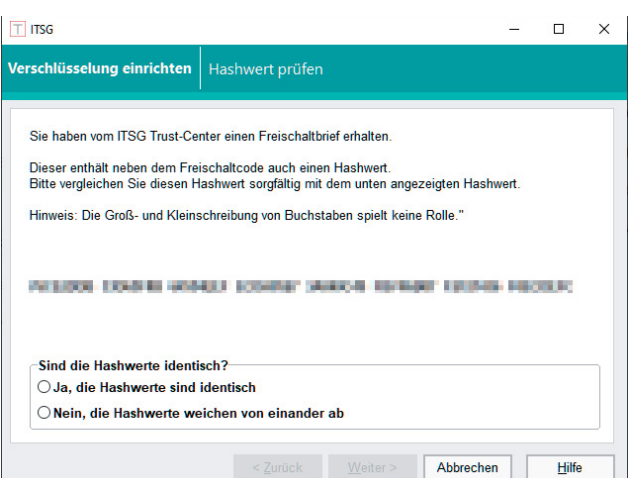

Melden Sie sich erneut im ITSG-Registrierungsportal an. Geben Sie den Freischaltcode ein und klicken Sie auf <Weiter>.

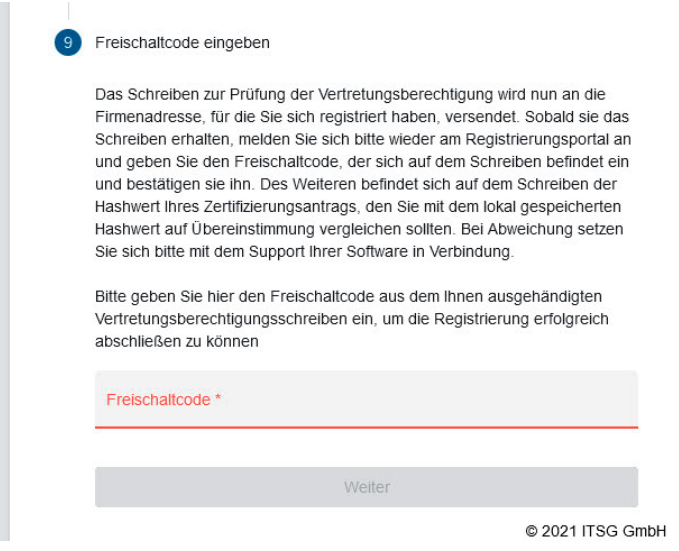

**Schritt 10**: Sie erhalten eine E-Mail mit Ihrem Zertifikat von der Fa. ITSG GmbH. Wenn Sie diese E-Mail erhalten haben, spielen Sie Ihr Zertifikat in THEORG ein. Gehen Sie dazu vom THEORG-Hauptmenü aus unter {Einstellungen} {Rezeptabrechnung} {MLA} in die Lasche {Verschlüsselung}. Um den Zertifizierungs-Assistenten zu starten, klicken Sie auf <Zertifizierung beantragen>.

Es öffnet sich zunächst die Willkommen-Seite. Klicken Sie auf <Weiter>.

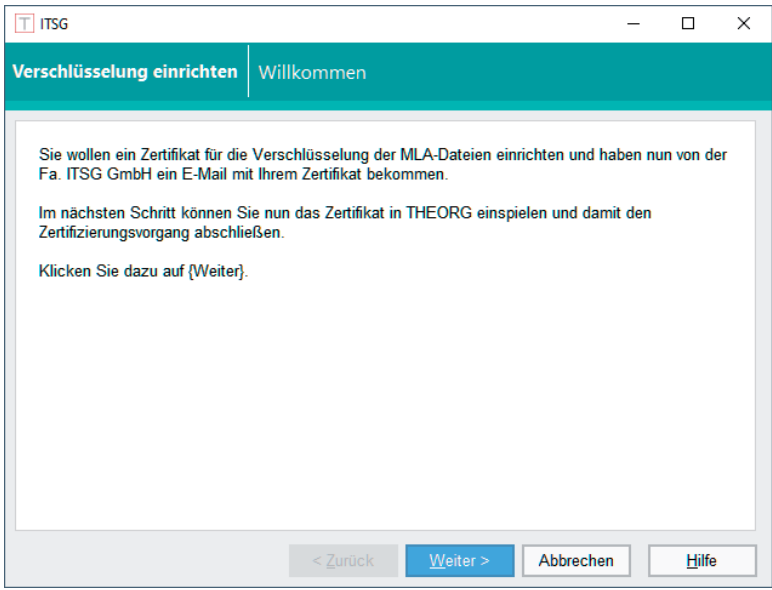

Um Ihr Zertifikat herunterzuladen, klicken Sie auf <Weiter>.

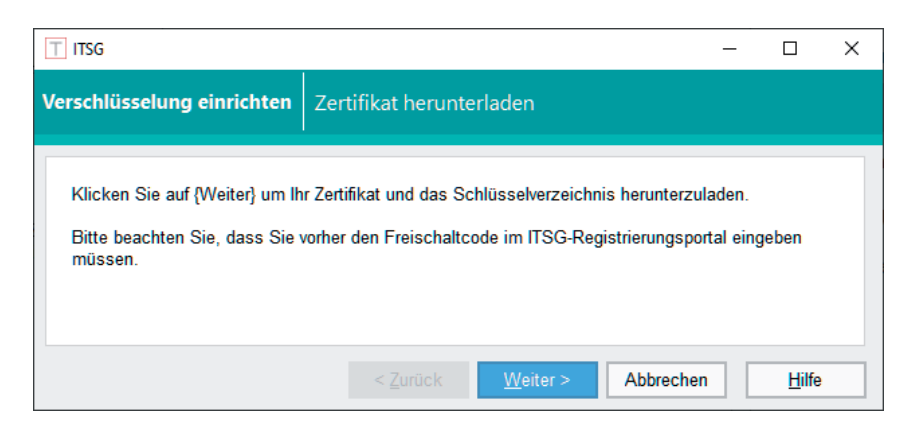

THEORG lädt das Zertifikat von der Fa. ITSG GmbH herunter und spielt die Dateien automatisch ein. Klicken Sie auf <Weiter>.

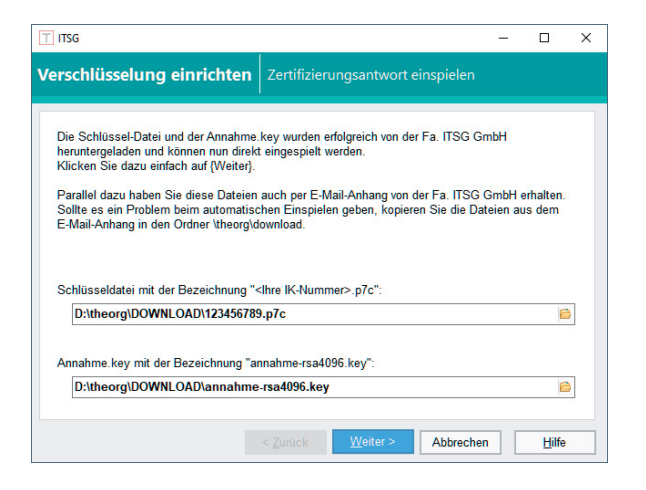

Ihr Zertifikat ist ab sofort gültig. Beenden Sie den Assistenten.

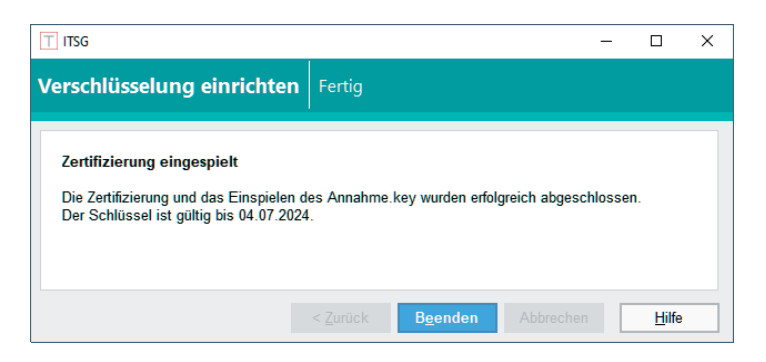

## **3. FAQ Zertifizierung**

mengefasst.

[HIER](https://www.sovdwaer.de/newsticker-beitrag/faq-zertifizierung) finden Sie unseren FAQ-Bereich rund um die Zertifizierung.

### **4. Infos zu einmaligen Einstellungen**

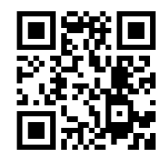

Um Ihren THEORG fit für die maschinenlesbare Abrechnung zu bekommen, müssen Einstellungen im Programm getroffen werden. Diese einmaligen Einstellungen haben wir [HIER](https://vimeo.com/974080534) in einem Video und [HIER](https://www.sovdwaer.de/newsticker-beitrag/einmalige-einstellungen) in einer Broschüre für Sie zusam-

Video

### **5. Infos zur Durchführung der Abrechnung**

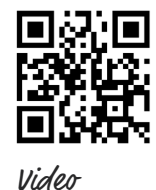

Wir haben alle Informationen zum Ablauf der Abrechnung [HIER](https://sovdwaer.de/files/newsticker/Abrechnung/MLA/Anleitungen/SGN_3.252.1_Anleitung_MLA-PRO_A4.pdf) in einem Video und HIER in einer Broschüre für Sie zusammengefasst.

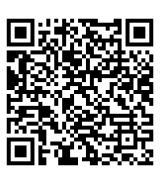

Broschüre

Broschüre

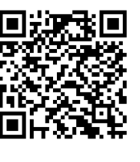

### **Platz für Ihre Notizen:**

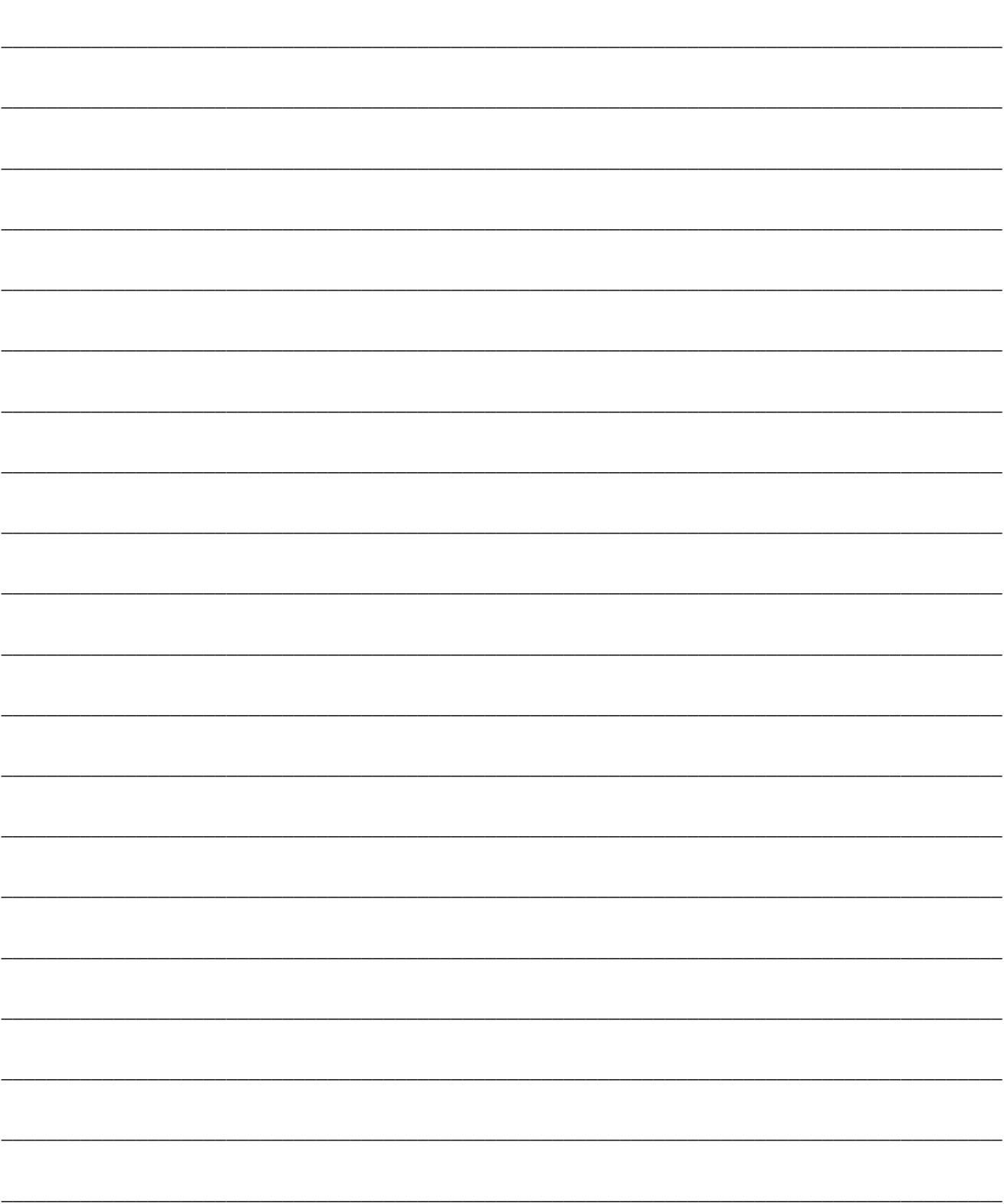

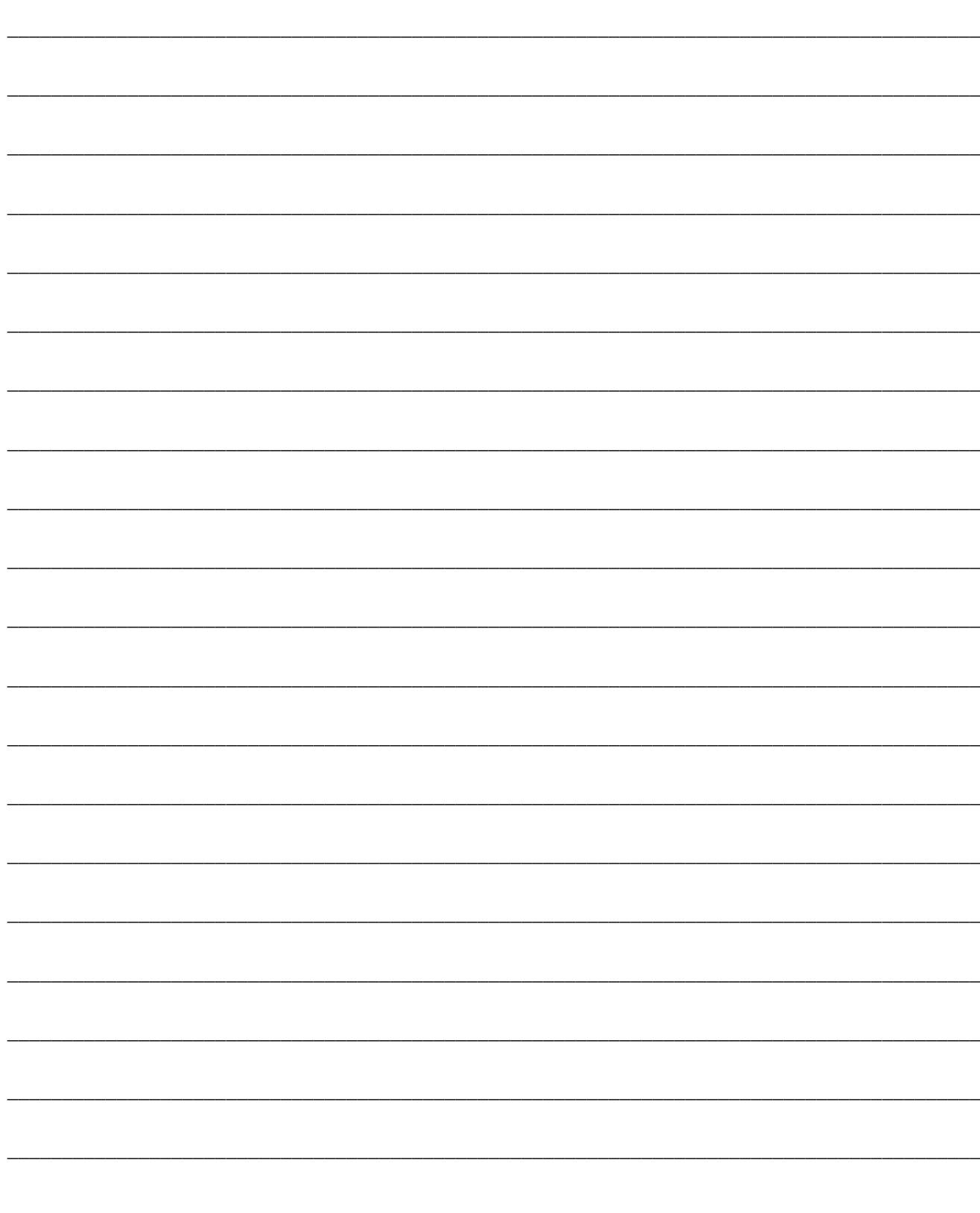

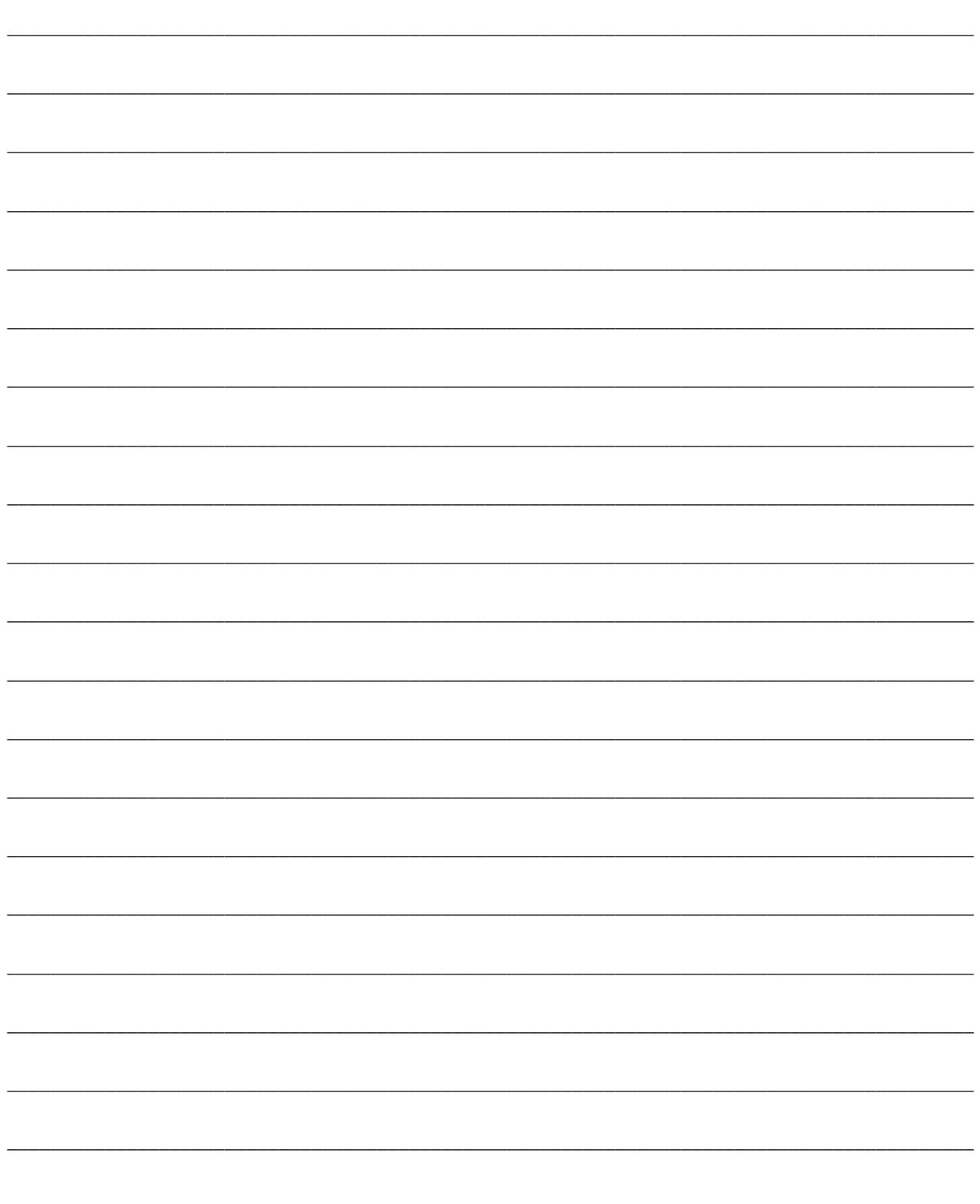

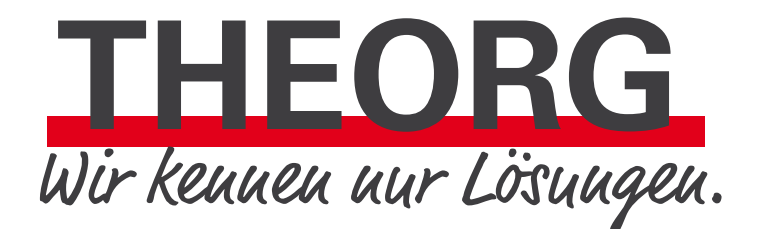

**SOVDWAER Gesellschaft für EDV-Lösungen mbH**

Franckstraße 5 71636 Ludwigsburg Telefon 0 71 41 / 9 37 33 - 0 Telefax 0 71 41 / 9 37 33 - 99

info@sovdwaer.de www.sovdwaer.de